# 【學生用】**KUMON App.** 適用設備 確認方法

## 推薦使用的設備:

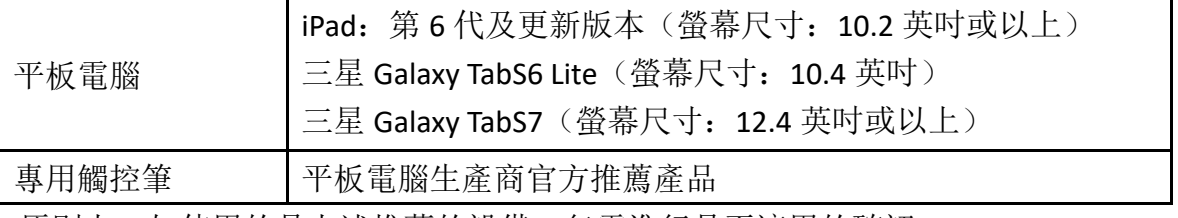

原則上,如使用的是上述推薦的設備,無需進行是否適用的確認。

#### ■ 確認前準備:

平板電腦、專用觸控筆(已充滿電)

### ■ 步驟:

1. 將平板電腦連接到網路(Wi-Fi)。

(參照第 3 頁「補充資訊」)

2. 使用推薦的瀏覽器 (Safari 或 Google Chrome), 透過以下 URL 或掃描右 方二維碼開啟專用於設備確認的 KUMON App.。 URL: <https://kumonapp.digital.kumon.com/test/en/index.html>

3. 為了檢查螢幕尺寸是否適合,將 KUMON App.添加到主畫面。

维甜 (DENSO WAVE 的注冊商標)

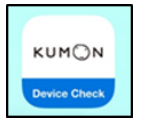

## 主畫面上的圖標形象

- 4. 輸入 ID 和密碼。 ID: 99999999999999999999 密碼: test9999
- 5. 按如下步驟操作:

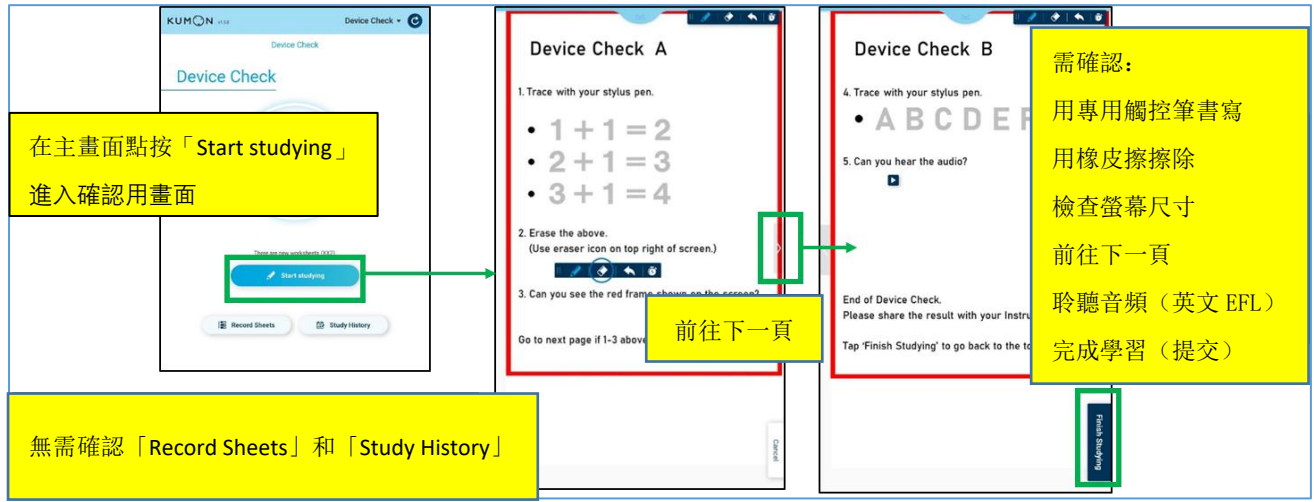

6. 完成設備確認後,登出並刪除主畫面上的 KUMON App.。 注意:設備確認成功並不能保證該設備能使用 KUMON App.順利學習。

 $\mathbb{E}[\mathcal{J} \mid \mathcal{J} \mid \mathbf{A} \mid \mathbf{B}]$ 

## ■ 如果設備確認不成功,該如何處理:

- 1. 當專用觸控筆不能正常使用時
	- 確保已選定工具欄中的「鉛筆」圖標。
	- 確保專用觸控筆已充電(如果專用觸控筆使用可充電電池)。
- 2. 當確認用畫面的紅色框(参考上面步骤 5 中的截图)不能完全顯示時 ⚫ 檢查或改變相關瀏覽器的縮放設置。

[三星] 在「設置」中,將相關瀏覽器縮放比例設為 100%。

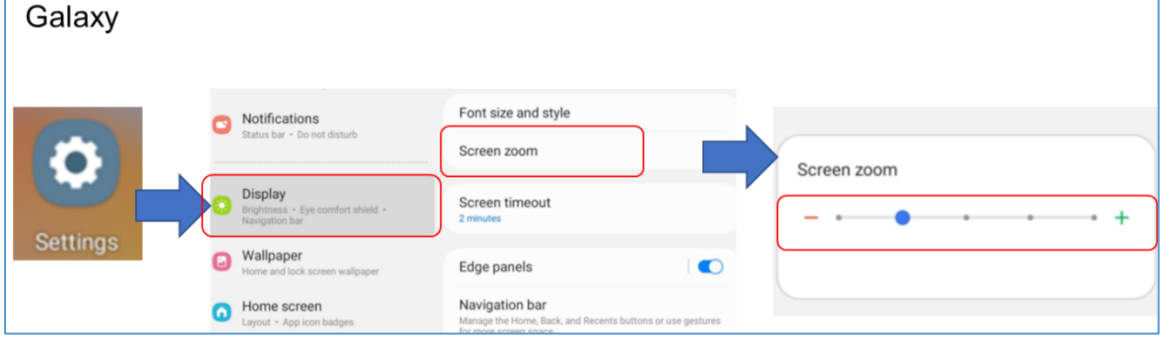

**[iPad]** 1) 刪除主畫面上的 KUMON App.

- 2) 在「設置」中,將相關瀏覽器縮放比例設為 100%
- 3) 再次透過 URL 或掃描二維碼開啟 KUMON App.
- 4) 將 KUMON App.再次添加到主畫面

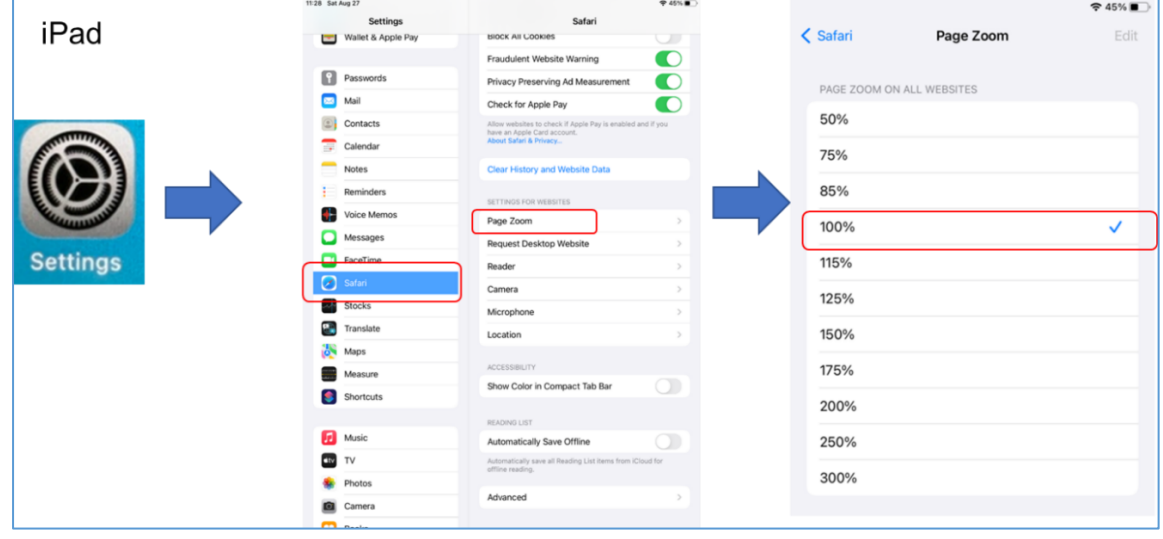

- 3. 當音頻(英文 EFL)不能正常播放時
	- 確保沒有連接無線(藍牙)耳機等設備。
	- ⚫ 檢查設備上的音頻設置(靜音、音量等)。 如果嘗試了以上三個處理方法仍然存在問題,可能是所用的設備與 KUMON App.不兼容。 為確保學生順利學習,不建議使用該設備。

■ 補充資訊: 如何將 KUMON App.添加到主畫面:

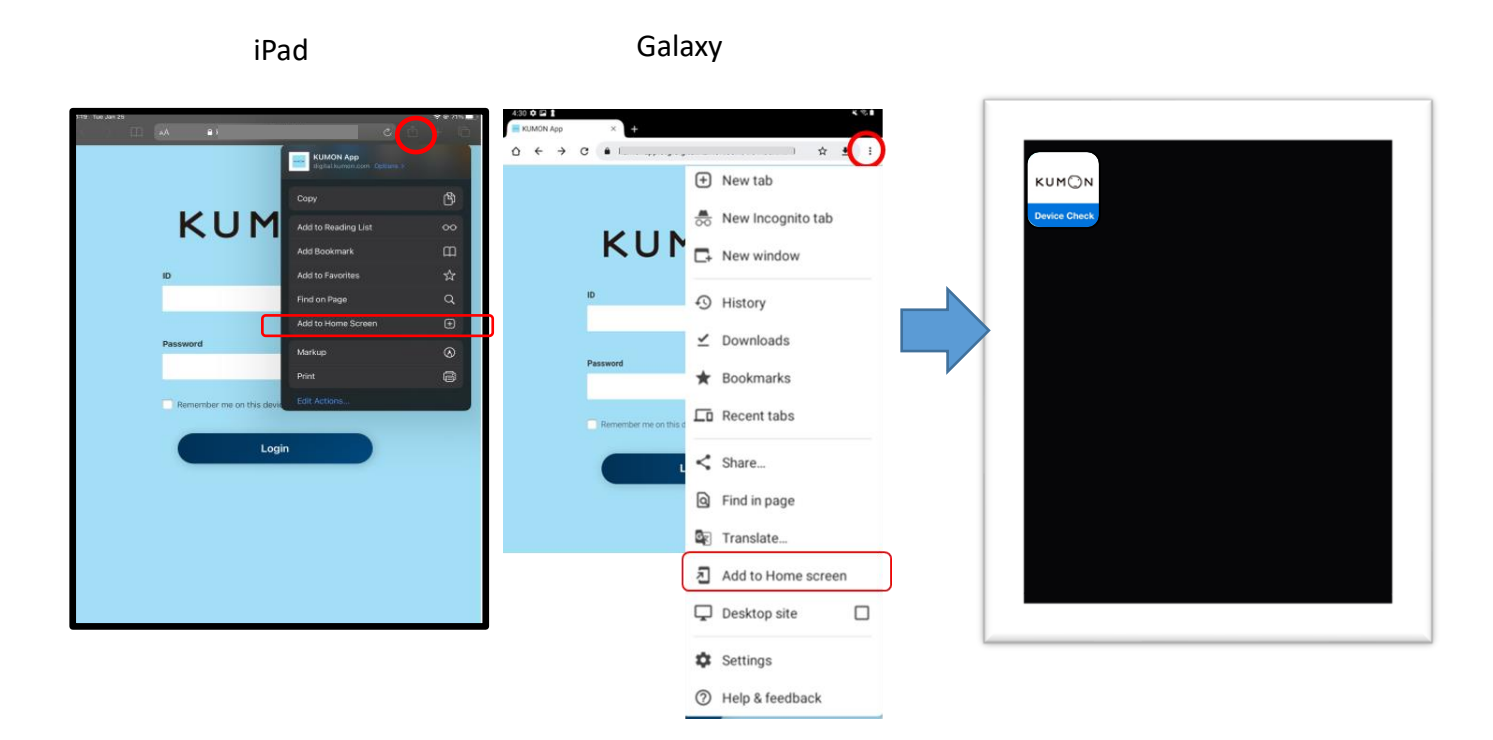